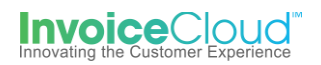

## Paperless Sign Up & Management

The Paperless feature will alleviate the need to send out paper bills to your customers signed up for paperless. Instead the customer will receive up to 3 email notifications from which he can click a link and pay his bill. The customer is presented with the paperless option frequently throughout the one-time payment process and can even sign up for paperless without being registered. In addition to electing the paperless option, the customer must confirm via an email from Invoice Cloud.

## **How to Sign Up for Paperless if Registered:**

1. From the Customer Portal the registered user selects the **Edit** button to the right of **Paperless** or from the **My Profile** menu at the top of the screen they can select **Paperless**.

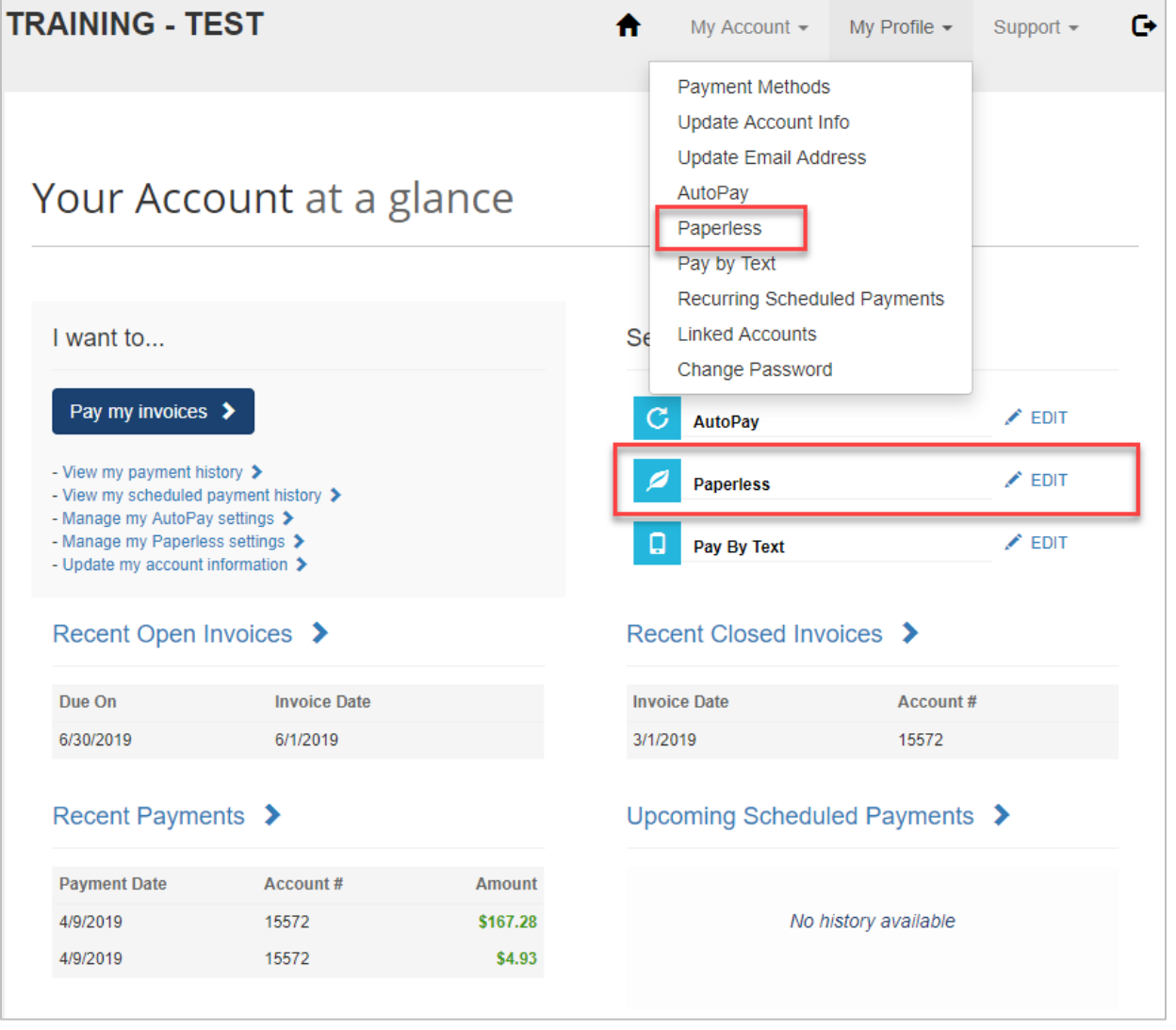

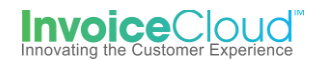

2. From the **Paperless** page the user selects, **Yes** and clicks on **Save my changes**.

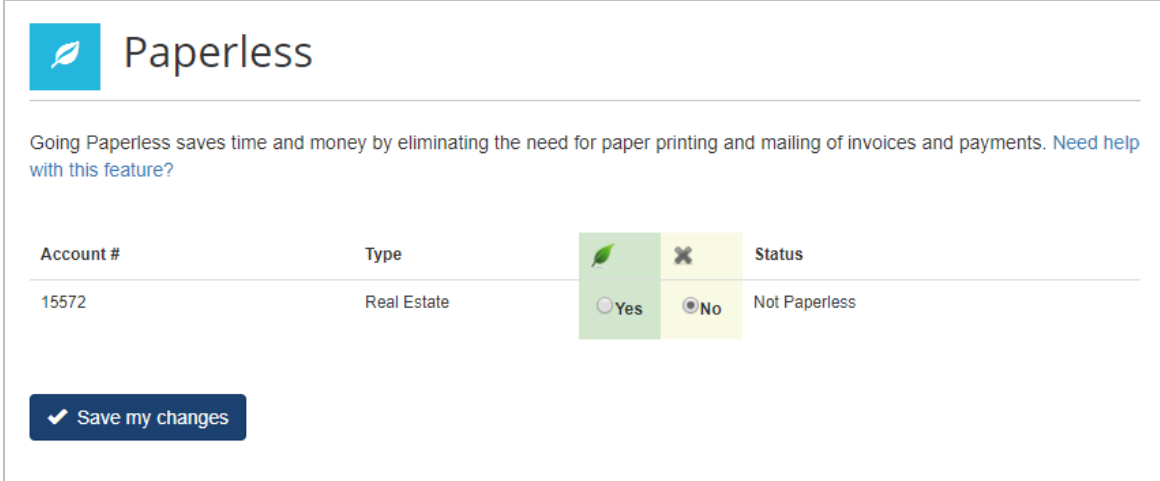

3. The user receives a message stating *Your changes have been saved.* The user should check their email to complete the process. If they fail to confirm via email the user can return to this page and **Resend** the email to complete registration or they can **Cancel Pending Registration.**

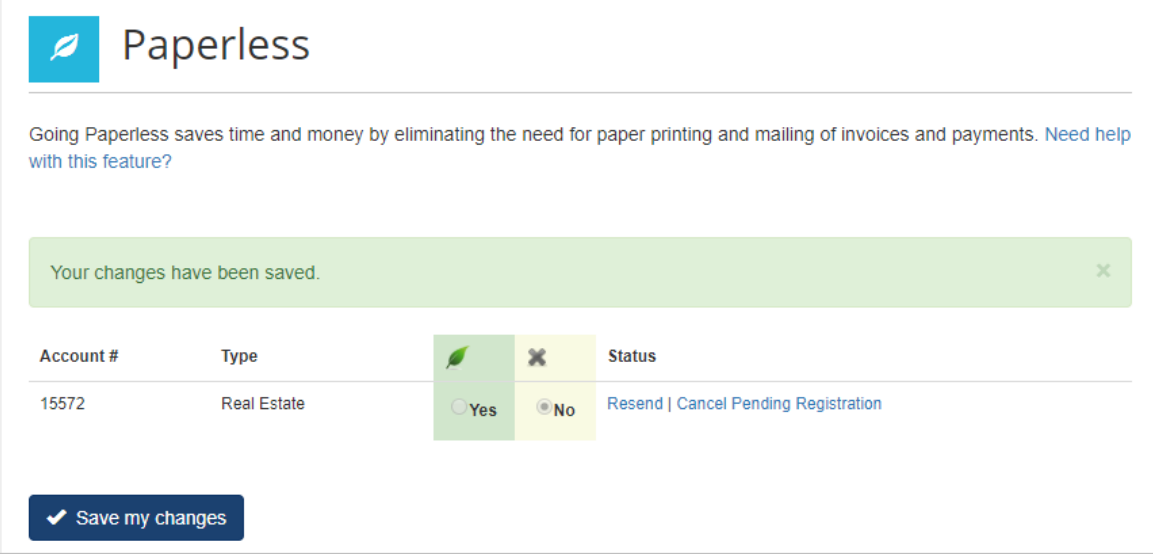

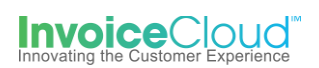

4. The user will be sent an email to complete the Paperless registration. The paperless registration is not complete until the user opens the email and selects **Complete Registration.** The email notification contains all of the Terms and Conditions, the Electronic Signature Disclosure and a link the user must click on to complete the Paperless registration.

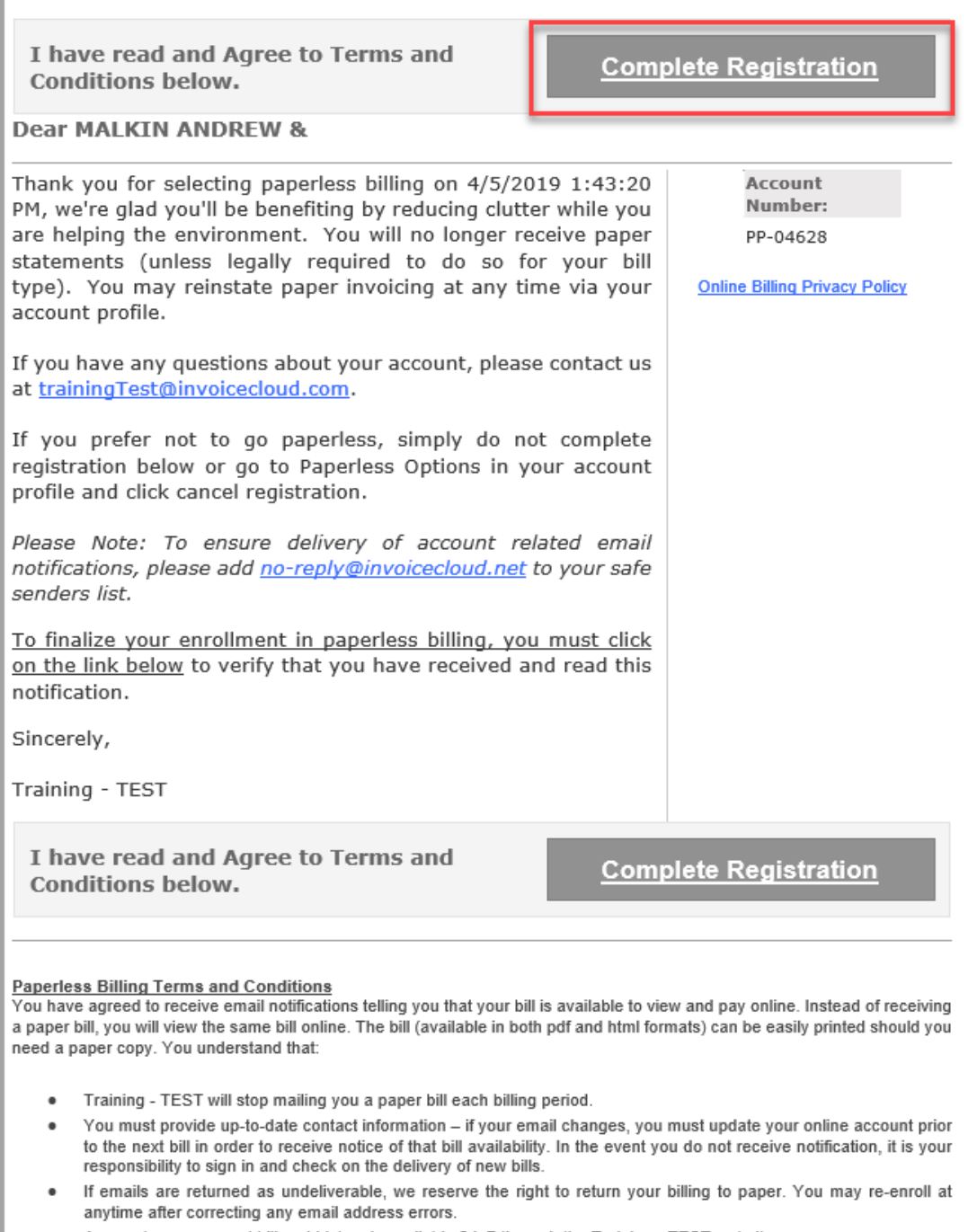

Access to your current bill and history is available 24x7 through the Training - TEST website

![](_page_3_Picture_0.jpeg)

5. After clicking on the **Complete Registration** link in the email, the user will be directed to a confirmation page where they can login to the Customer Portal.

![](_page_3_Picture_2.jpeg)

6. The Customer Portal dashboard appears showing the green check confirming the user's Paperless sign up.

![](_page_3_Picture_43.jpeg)

## **Paperless Registration for Unregistered Customers**

1. When users are making a one-time payment, on the final step they have the opportunity to continue with the paperless registration. Based upon your configuration settings, the check mark is proactively placed in the box to initiate the **Paperless** registration.

![](_page_4_Picture_49.jpeg)

2. The user receives an email to complete the paperless registration. The user should check their email to complete the process. If they fail to confirm via email, the user will not be registered for Paperless.

![](_page_5_Picture_0.jpeg)

## **Manage Paperless Settings**

1. From the Customer Portal dashboard, the user can select, **Manage my Paperless settings** or select **Paperless** from the **My Profile** menu at the top of the page.

![](_page_5_Picture_37.jpeg)

![](_page_6_Picture_0.jpeg)

2. From the **Paperless** page the user has the option to turn off paperless by selecting **No** and clicking on **Save my changes.**

![](_page_6_Picture_42.jpeg)

3. The user receives a message stating *Your changes have been saved.* The indicator changes to **No** and the status indicates *Not Paperless.*

![](_page_6_Picture_43.jpeg)